# A GroupWise 2012 és a Messenger 2.2

2011. november 21.

## **Novell®**

# **Gyorskalauz**

A Novell Messenger egy vállalati gyorsüzeneteket küldő termék, mely a felhasználói adatbázisa számára az eDirectory programot használja. Használatával készíthet kapcsolatlistát, gyorsüzeneteket küldhet, archívumot készíthet az üzenetekből, engedélyezheti vagy megtilthatja másoknak, hogy lássák az Ön kapcsolódási állapotát, valamint további funkciókat is elérhet.

**FONTOS:** Ahhoz, hogy a GroupWise rendszerben használhatóak legyenek a Messenger funkciói, a munkaállomáson telepítve kell lennie a Novell Messenger programnak.

#### **A Novell Messenger engedélyezése a GroupWise rendszerben**

- **1** A GroupWise-ban kattintson az *Eszközök > Beállítások* pontra.
- **2** Kattintson a *Munkakörnyezet > Általános* pontra.
- **3** Jelölje be *A Messenger elindítása indításkor* jelölőnégyzetet.
- **4** Jelölje be *A Messenger jelenléte* jelölőnégyzetet.
- **5** Kattintson az *OK* gombra.

### **Gyorsüzenet küldése a Novell Messenger programból**

- **1** A GroupWise-ban kattintson a *Címjegyzék* ikonra.
- **2** Kattintson az üzenet tervezett címzettjének nevére.

A megjelölt felhasználó számára a Gyorsinformáció funkció által szolgáltatott információk a Novell Messenger jelenléti információjával együtt jelennek meg.

- **3** Kattintson a *Jelenlét* ikonra. Megnyílik egy Novell Messenger beszélgetési ablak.
- **4** Írja be az üzenetet.
- **5** Nyomja le az Enter billentyűt az üzenet elküldéséhez.

# **Gyorsüzenet küldése a Fájl menüből**

**1** A GroupWise-ban kattintson a *Fájl* > *Új* > *Gyorsüzenet* pontra.

**2** Kattintson az üzenet tervezett címzettjének nevére. vagy

A partnerek listáján nem szereplő személy megkereséséhez kattintson a *Felhasználó keresése* gombra.

- **3** Kattintson az *OK* gombra.
- **4** Írja be az üzenetet.
- **5** Nyomja meg az Entert vagy az Alt+Entert.

# **A Messenger partnerlista megjelenítése**

**1** Kattintson a GroupWise-ban az *Eszközök* > *Messenger* > *Kapcsolatlista* pontra.

### **A Novell Messenger jelenléti állapotának megjelenítése**

A GroupWise rendszerben megtekintheti a vállalati címjegyzékében lévő személyek Novell Messenger alkalmazásbeli jelenléti információit. A jelenlét információk három helyen kerülnek megjelenítésre: A Gyorsinformációban egy tétel *Címzett*, *Másolat* és a *Titkos másolat* mezőiben, egy fogadott tétel Feladó mezőjében és a Címjegyzék egy kapcsolatának Gyorsinformációjában.

A Novell Messengerből online vagy tétlen felhasználóknak tud üzenetet küldeni.

## **Kapcsolatok hozzáadása a GroupWise rendszerből a Novell Messenger programhoz**

**1** Húzza át a GroupWise valamelyik címjegyzékéből a kapcsolatokat a Novell Messenger kapcsolatlistájába.

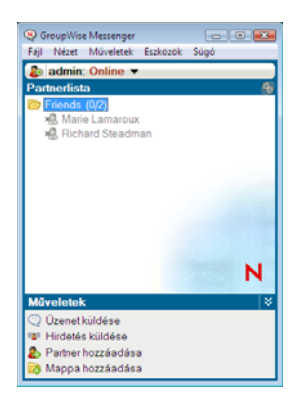

# **A Novell Messenger indítása a GroupWise elindulásával**

- **1** A GroupWise-ban kattintson az *Eszközök* > *Beállítások* pontra.
- **2** Kattintson duplán a *Munkakörnyezet* ikonra.
- **3** Az *Általános* lapon jelölje be *A Messenger elindítása indításkor* négyzetet, vagy törölje annak jelölését.

Amennyiben számítógépén fut mind a GroupWise, mind a Novell Messenger, és Ön kilép a GroupWise rendszerből, a Novell Messenger tovább fut, amíg ki nem lép ebből a programból is.

# **A Novell Messenger beállításainak megjelenítése**

**1** A GroupWise-ban kattintson az *Eszközök* > *Messenger* > *Saját beállítások* pontra.

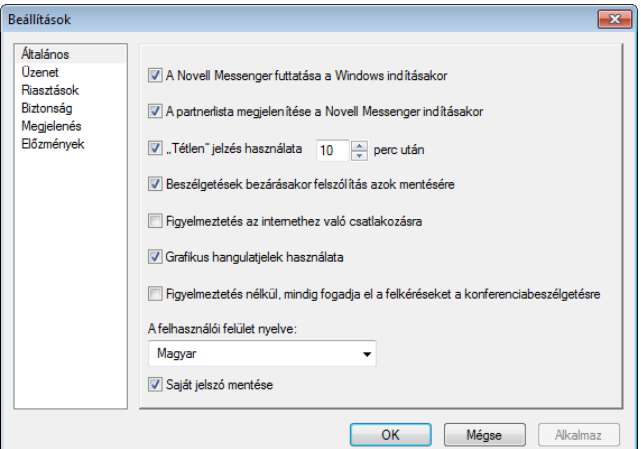

**2** Jelölje be a kívánt beállításokat, majd kattintson az *OK* gombra.

**Szerzői jogi megjegyzések: Copyright © 2011 Novell, Inc. Minden jog fenntartva. Ezen dokumentáció semmilyen része nem reprodukálható, másolható, tárolható lekérdezhető rendszereken, illetve továbbítható a kiadó kifejezett írásbeli engedélye nélkül. A Novell védjegyeit a [Novell-védjegyeket és -szolgáltatásvédjegyeket felsoroló listában](http://www.novell.com/company/legal/trademarks/tmlist.html) (http:// www.novell.com/company/legal/trademarks/tmlist.html) tekintheti meg. Minden harmadik félhez tartozó védjegy az adott tulajdonos védjegye.**